# NAVIGATING BANNER 9

## How to make Banner BIGGER

- Crtl = increase zoom (essentially ctrl with +)
- Crtl decrease zoom
- Crtl 0 reset zoom to 100%

## **Key Terminology**

• Forms = Pages

| • | From Key Block; Next Bloc             | 1                |                   |  |
|---|---------------------------------------|------------------|-------------------|--|
| • | Blocks become Sections                | HOURS*           |                   |  |
|   |                                       | * REPEAT DETAILS |                   |  |
|   | <ul> <li>Alt Page Down and</li> </ul> | Limit            | Bottom left icons |  |
|   | Alt Page Up                           | · LEVEL*         |                   |  |
| • | Rollback = Start Over                 | Start Over       |                   |  |
| • | Query = Filter 🕄 Filter               |                  |                   |  |

## **Application Navigator**

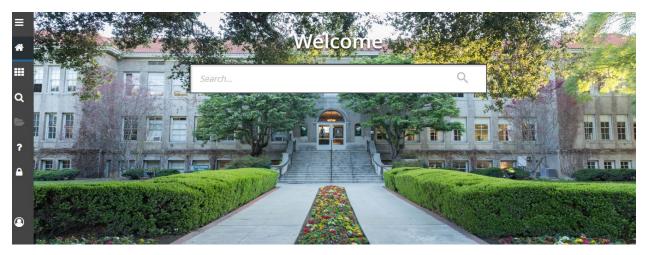

From Application Navigator, you can access Banner 9 pages in one of the three ways: Menu icon, Search icon, Search field.

Menu icon. Located in the upper left corner of the application, click on this icon to view Banner, My Banner. Banner will display all of the modules in Banner system and My Banner which is where personal lists of pages are displayed. Find the page you are interested in opening. To open the page simply click on the page name. You can use the key board shortcut Ctrl + M on your keyboard to open menu icon.

Search icon. Click on this icon to open the Search window or pressing Ctrl + Shift + Y on your keyboard also open a search panel. Enter either the descriptive name of the page or the Banner acronym for the page and a list of pages or subfolders will be displayed on the left.

Search...

Search field. Located in the center of the page. In this box, you enter the key words, page name, or page code (7 letters identifier) on the search field. This field work the same way as search icon.

Recently Opened icon. It is displayed with a count of pages after you have opened the first page in an application. Open the list and select a page to access it.

Sign Out: It is important to remember to use the Sign Out when closing the application instead of just closing your browser to make sure you are logged out of Banner 9.

## Parts of a Page

#### Page Header

• Actions include: Page Close (X), BDM Add and Retrieve, Related Menu, Tools Menu, and Notification Center

#### Key Block

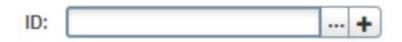

- When in the Key Block, the fields are displayed in column and are enterable. When out of the Key Block, the fields are rearranged into a linear format and are not enterable.
  - ....

**Lookup button** next to the field indicates that the field has the lookup feature. An Option List may be displayed showing multiple ways to search. After Option is selected, a query can be built to search further with additional fields. See Searching/Filtering Data for information to build the query to search for requested information

• Generate ID button allows individuals who have security access to generate a new record assigning the next available ID.

#### There are two methods on the key block to perform the search

- 1. Select the 3 dots to the right to the ID field then option list will pop up. Select the person search then you will direct to person search query.
- 2. Tab out of ID field, once you tab out of ID field, apply name field will appear. Enter the name using the format of last name, first name, then press enter on your key board.

#### Sections

- If a page has multiple sections, they can be expanded or collapsed
- Header actions include: Multiple Record, Insert, Delete, Copy, and Filter

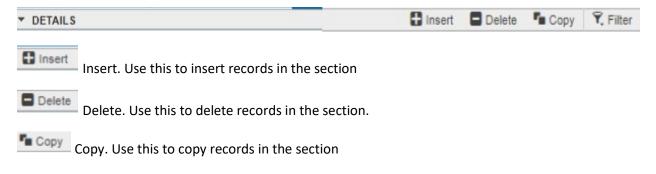

Filter Filter. Use this to filter records in the section. See Searching/Filtering Data section for additional information

One record at a time: Use pagination controls located at bottom right of section to move from record to record

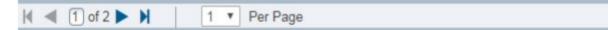

### **Bottom Section Navigation**

Bottom Section Navigation The bottom of the section of the page will contain icons to be used for navigation and perform functions and display additional information.

| 1    | 2  | 3                                    | 4                           | 5        |
|------|----|--------------------------------------|-----------------------------|----------|
| *    | ¥  | Activity Date 07/18/2017 03:19:18 PM | Activity User TIPTONSUZANNE | SAVE     |
| EDIT | Re | cord: U1 SPRIDEN_CUP                 | IRENT.SPRIDEN_ID [1]        | ellucian |

1. Previous Section button: will take to backwards in the sections (Alt+PageUp)

2. Next Section button: will take you to the next section of the page (Alt+PageDown)

3. Activity Date: current system time – this would be the time stamped for the record if created or modified

- 4. Activity User: Name of account user creating or modifying the record
- 5. **Save button:** this is the button you will use to save your data

#### Another Bottom section Navigation style: you will see this one when using the search function

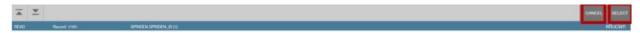

Always check your section areas for the different navigation functions and buttons.

#### **Data Export**

 Allow users to extract data "displayed" into an external file (.csv/.xlsv or .txt) which can be saved to a folder or opened

#### Queries

- % and \_ are wildcards
- Percent is any number of characters %A% = any page with a A
- Underscore is a single character \_\_\_\_\_A% = any page with a A in 3<sup>rd</sup> position
- Queries in Banner 9 have been retooled and work a lot like Excel features and come with common SQL/Excel-like filter options.

## **Notification Center**

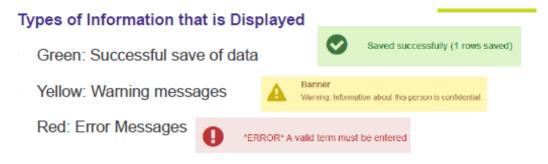

#### Shortcut Keystrokes

| <u>Command</u>                | Banner 8         | Banner 9              |
|-------------------------------|------------------|-----------------------|
| Save                          | F10              | F10                   |
| Rollback/Start Over           | Shift+F7         | F5                    |
| Quit/Close                    | Ctrl+Q           | Ctrl+Q                |
| List of Values/Lookup         | F9               | F9                    |
| Log Out of Banner             | Ctrl+Q           | Ctrl+Shift+F          |
| Next Block/Next Section; Go   | Ctrl+PgDwn       | Alt+PgDwn             |
| Previous Block/Section        | Ctrl+PgUp        | Alt+PgUp              |
| Clear Block/Section           | Shift+F5         | Shift+F5              |
| Next Field                    | Tab              | Tab                   |
| Previous Field                | Shift+Tab        | Shift+Tab             |
| Checkbox toggle               | Spacebar         | Spacebar              |
| Radio Group toggle            | Left/Right Arrow | Left/Right Arrow      |
| Go To: Search                 | F5               | Ctrl+Shift+Y          |
| Go To: Recently Opened        | F5+Up/Down       | Ctrl+Y+Up/Down        |
| Forms with Tabs direct to Tab | F2               | Ctrl+Shift+1, 2, 3, 4 |

| <u>Command</u><br>Enter Query/Filter<br>Execute Query/Go (on Filter) | Banner 8<br>F7<br>F8 | Banner 9<br>F7<br>F8 |
|----------------------------------------------------------------------|----------------------|----------------------|
| Quit/Exit/Cancel Query                                               | Ctrl+Q               | Ctrl+Q               |
| Insert Record                                                        | F6                   | F6                   |
| Delete Record                                                        | Shift+F6             | Shift+F6             |
| Copy Record/Section                                                  | F4                   | F4                   |
| Clear Record                                                         | Shift+F4             | Shift+F4             |
| Next Record                                                          | Down Arrow           | Down Arrow           |
| Previous Record                                                      | Up Arrow             | Up Arrow             |
| Cut                                                                  | Ctrl+X               | Ctrl+X               |
| Сору                                                                 | Ctrl+C               | Ctrl+C               |
| Paste                                                                | Ctrl+V               | Ctrl+V               |
| Open Related Menu                                                    | Alt+O                | Alt+Shift+R          |
| Open Tools Menu                                                      | Alt+O                | Alt+Shift+T          |
| Help                                                                 | Alt+H+H              | Ctrl+Shift+L         |